Original date: July 6, 2020 Revised date: July 8, 2020

## **The following instructions cover how to register a contact person on the CRF Grant Portal.**

Each grantee must register at least one contact person. A grantee *may* have more than one contact person, but each contact person must register under a unique email.

## **Step 1:**

Begin on the CRF Grant Portal home page shown below. Click **Register** in the top right corner.

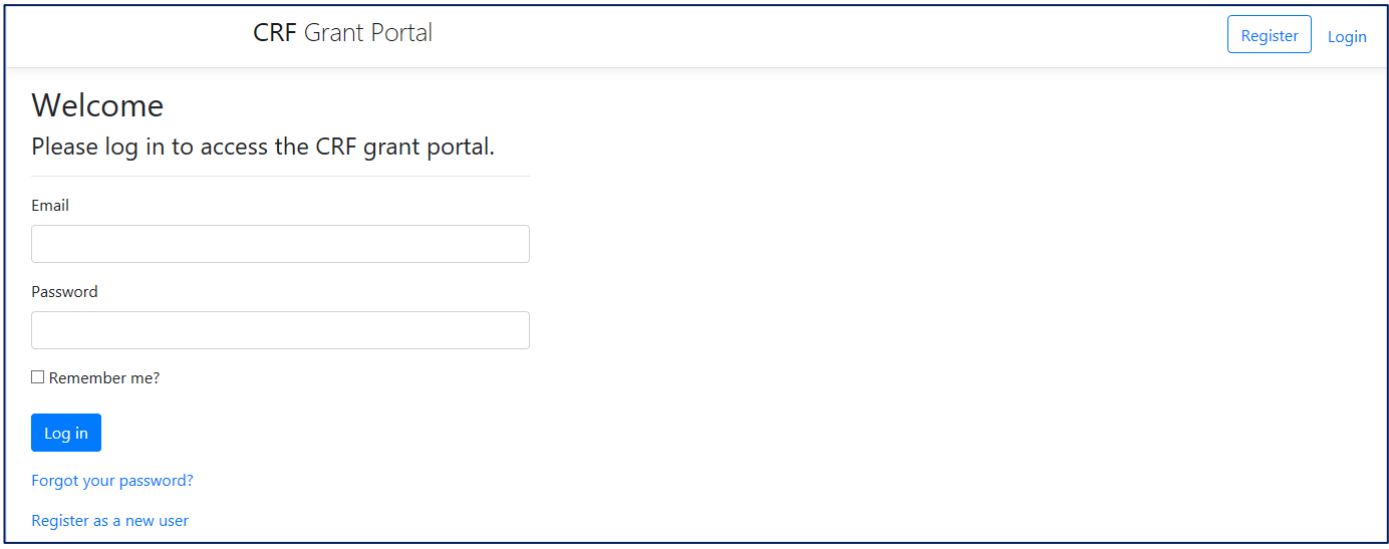

# **Step 2:**

Enter the user information in the fields below. The user should be the Grant Manager as identified in the subaward agreement, section 4.2. If you do not already have a signed subaward agreement, an agreement will be sent upon submission of your registration and/or reimbursement request and the registrant should be identified as the grantee's Grant Manager. It must be signed and returned to DAS to receive CRF reimbursement. This matters because the subaward agreement identifies the individual the DAS is authorized to communicate with for the CRF.

A Grant Manager may authorize another registrant by sending an email to [CoronavirusReliefFund@Oregon.gov.](mailto:CoronavirusReliefFund@Oregon.gov) When more than one person is authorized to register as a user for the grantee, the Grant Manager must also identify, via email, who will be the Primary Contact, since emails issued from the CRF Grant Portal only go to the Primary Contact.

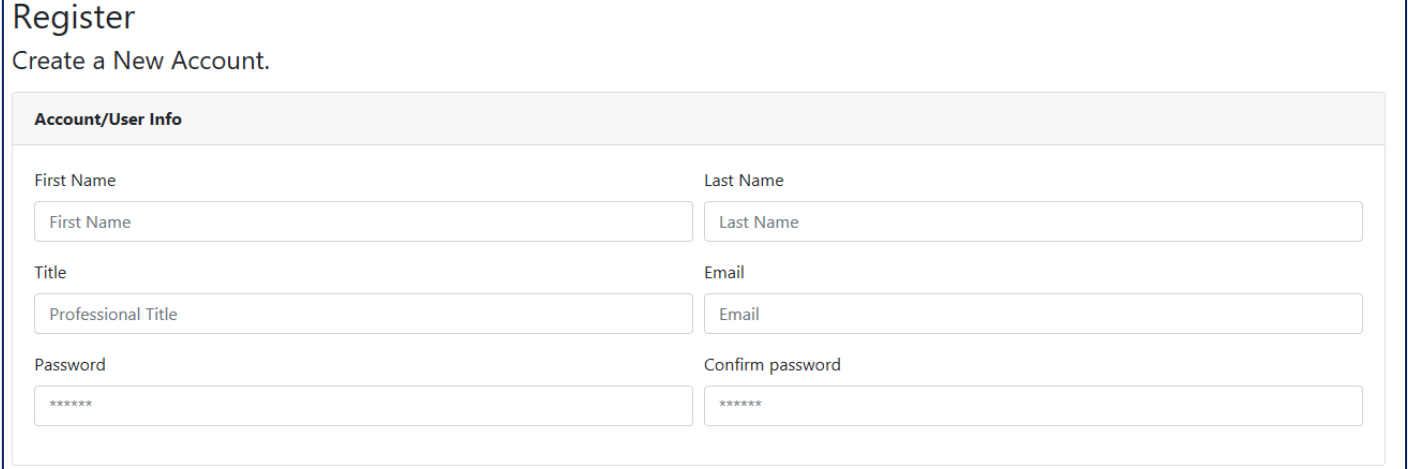

## **Coronavirus Relief Fund (CRF) Grant Portal Registration instructions**

Original date: July 6, 2020 Revised date: July 8, 2020

Your password must meet the following criteria:

- Be at least 6 and at max 100 characters long.
- Must have at least one digit ('0'-'9').
- Must have at least one lowercase ('a'-'z').
- Must have at least one uppercase ('A'-'Z').
- Must have at least one special character (e.g. \$, &,\*, etc.).

#### **Step 3:**

#### Enter **Municipality** Information

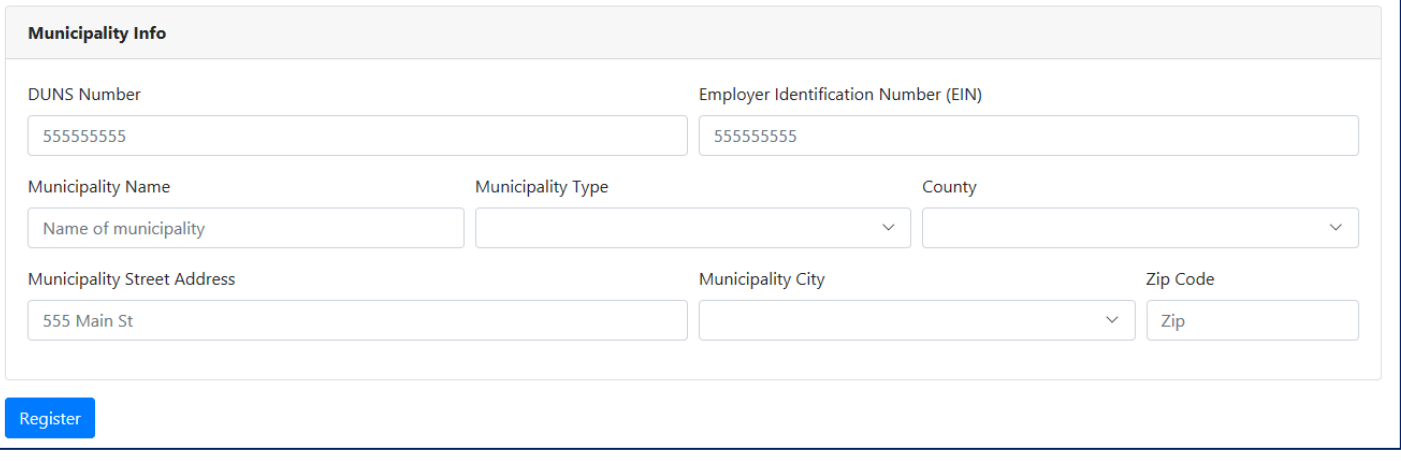

Fill in all fields with appropriate information and click **Register***.* The window below will appear.

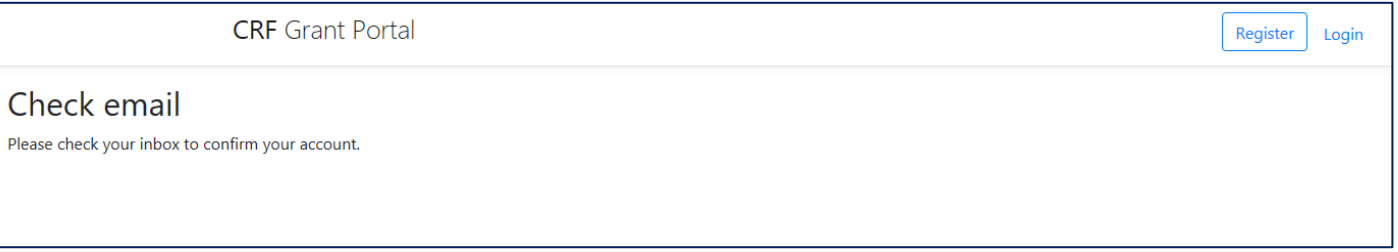

# **Step 4**:

Confirm your email.

To complete your registration on the Oregon Coronavirus Relief Fund website, we need to confirm that this is a valid email address.

Please make this confirmation by clicking here. Best regards, Coronavirus Relief Fund Team

*Note: If you have not received an email from the Coronavirus Relief Fund Team, we suggest you check your junk or spam email.* 

Original date: July 6, 2020 Revised date: July 8, 2020

# **Step 5**:

Once you have confirmed your email, you'll receive the following confirmation and your registration will be sent to the Coronavirus Relief Fund Team for review.

# **Email Confirmation**

Thank you for confirming your email. The team reviewing new accounts will accept or reject your registration account soon.

For questions, please direct inquiries to CoronavirusReliefFund@Oregon.gov.

#### **Step 6:**

Once the Coronavirus Relief Fund Team has reviewed your registration they will either accept your registration or reject it. If your registration is accepted, you will receive the following email with a link to the login page.

Your registration was accepted!

We invite you to login here.

If you have any questions, please contact us at CoronavirusReliefFund@oregon.gov.

Best regards, Coronavirus Relief Fund Team

If your registration is rejected, you'll receive an email which explains why the registration was rejected. You'll need to start over at **Step 1,** fixing the items that caused the rejection**.** The following is an example of a registration being rejected.

Your registration was rejected with the following comments: DUNS # needs to be registered on SAM.gov

We invite you to re-register with corrected information. If you have any questions, please contact us at CoronavirusReliefFund@oregon.gov.

Best regards, **Coronavirus Relief Fund Team** 

# **Step 7:**

Once you have successfully registered, you may login. Your username is your email.

# **Questions:**

Email us at [CoronavirusReliefFund@Oregon.gov](mailto:CoronavirusReliefFund@Oregon.gov)